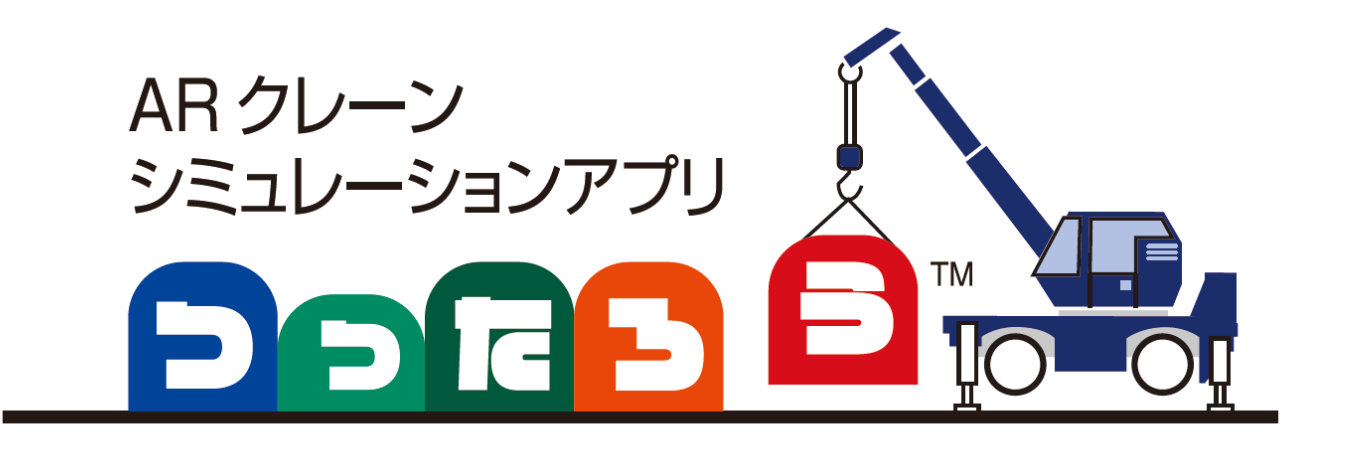

# ARクレーンシミュレーションアプリ「つったろう」 操作マニュアル

2023.12.5

第1版 対応アプリVer1.0.0

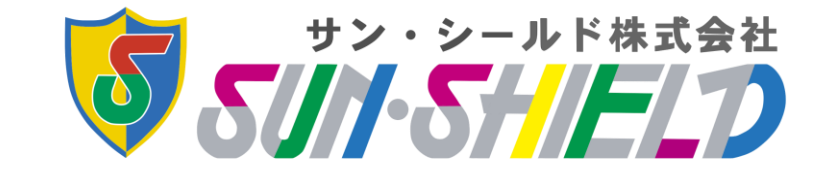

変更履歴

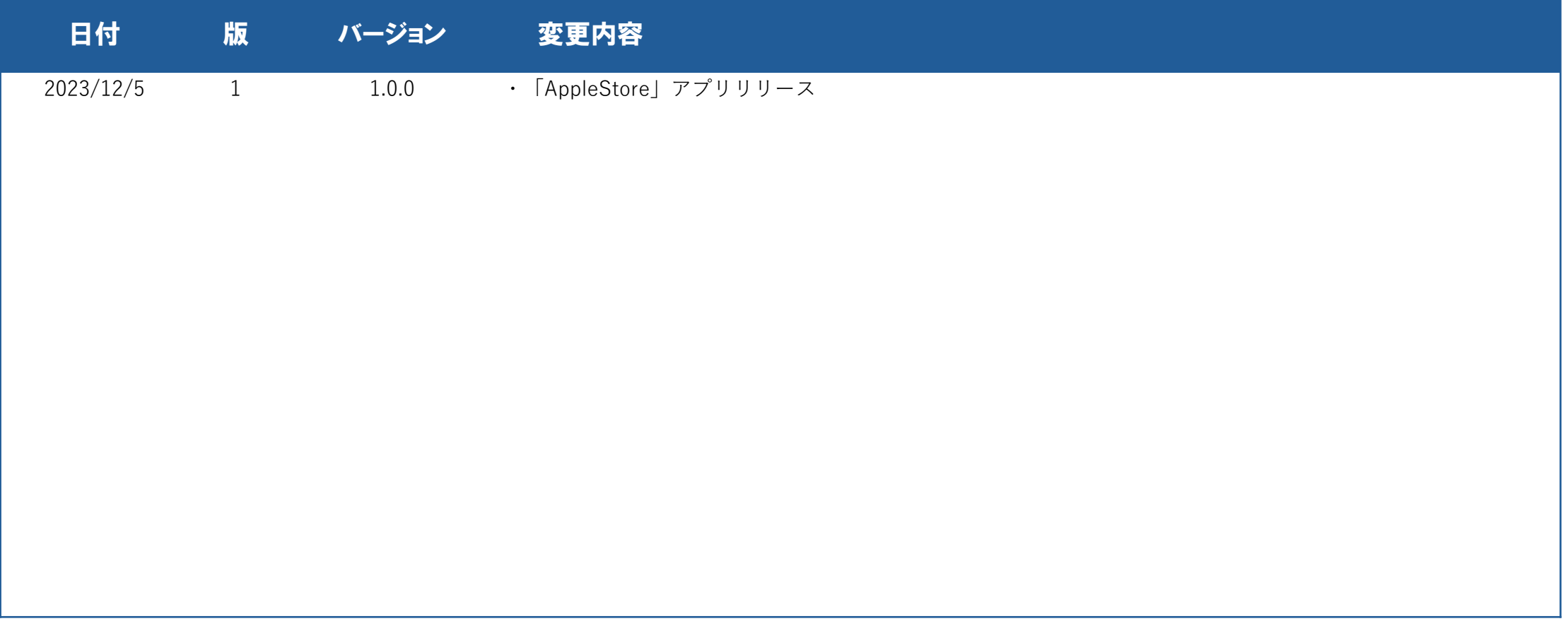

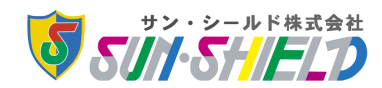

1

# 目次

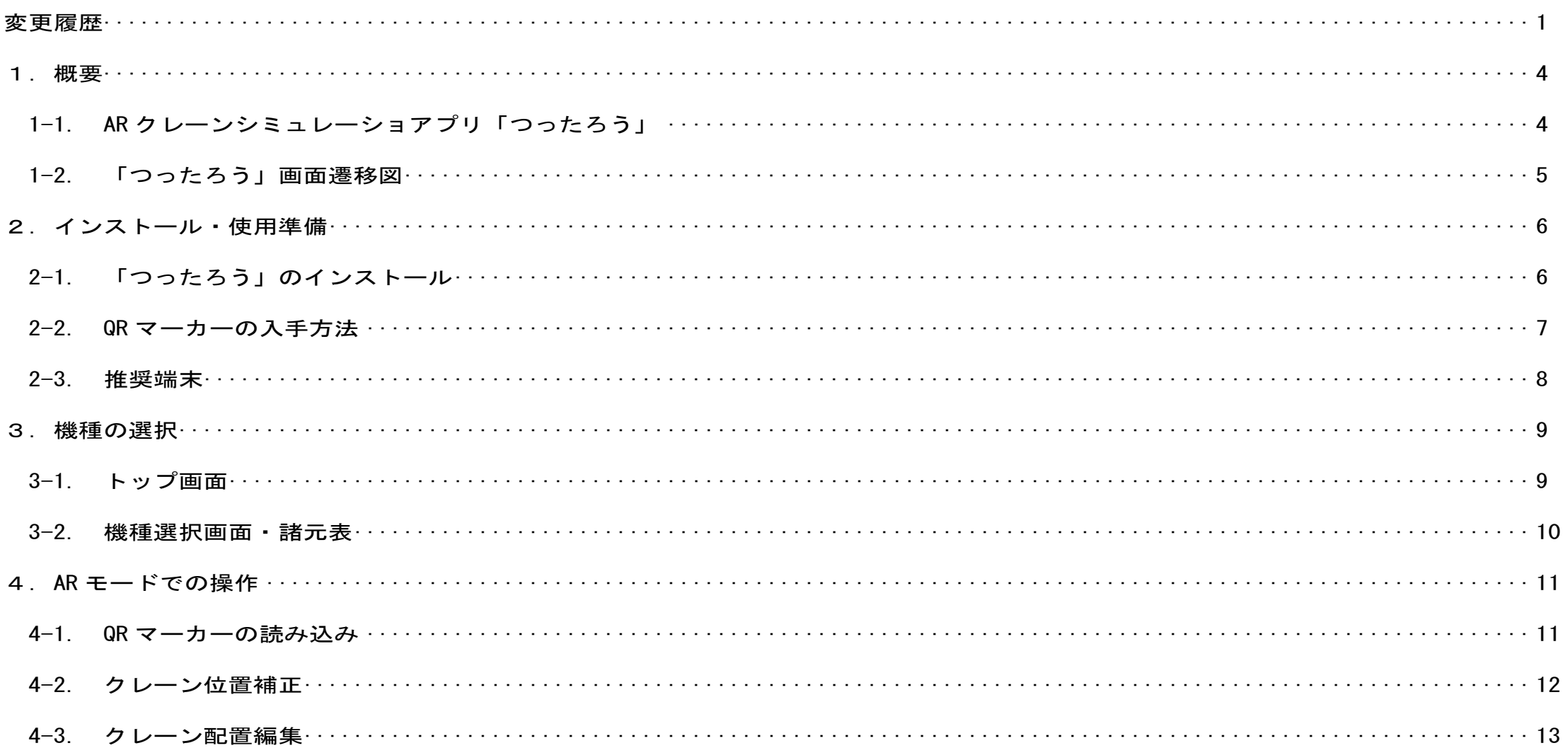

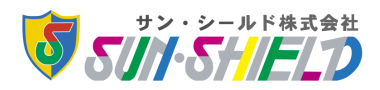

# 目次

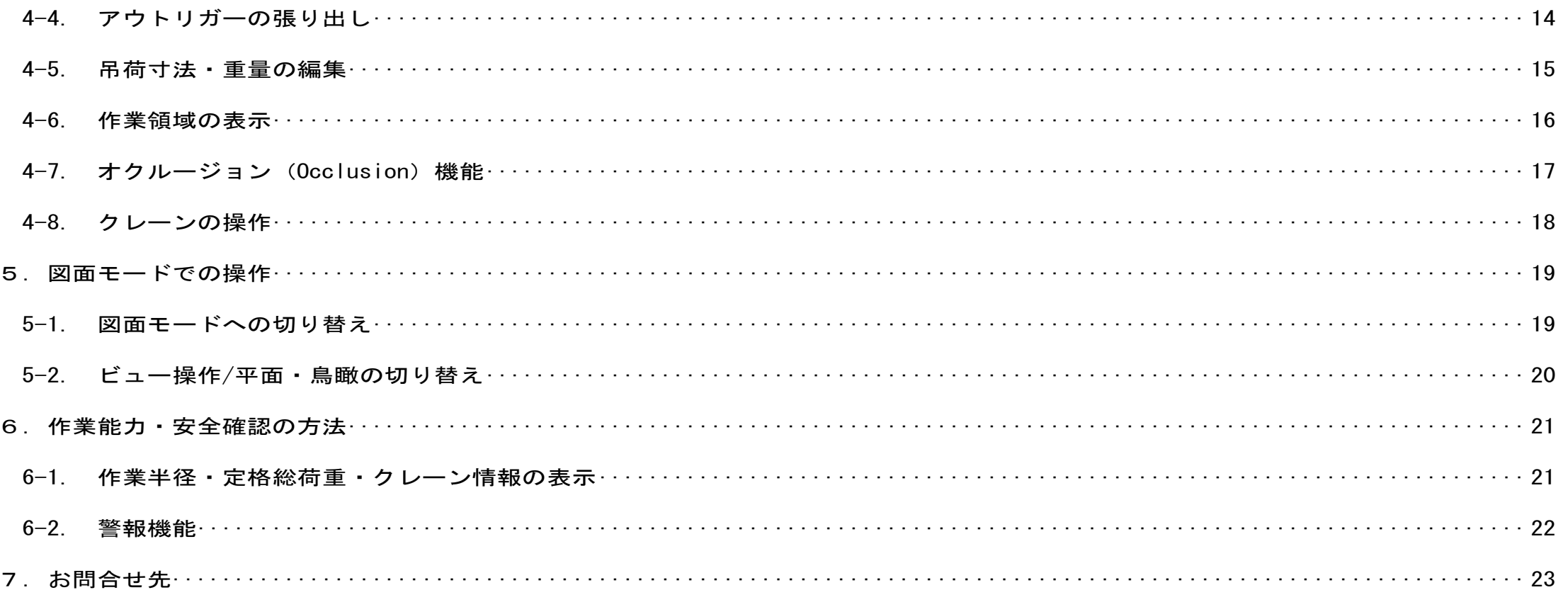

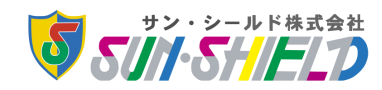

#### 1-1. ARクレーンシミュレーションアプリ「つったろう」

つったろうは、AR技術を用いて仮想クレーンの3DCGモデルを現実空間に投影し、クレーンの作業能 力の確認や配置検討ができるアプリです。

施工管理者にとって、誰でも手軽にクレーンの検討が行え、施工時においての事故・トラブルのないよ う安全管理のサポートができるツールです。本アプリは、iOS端末上で仮想クレーンモデルをシームレス に操作することができ、いかなる場所でも自由な検討が可能となっております。

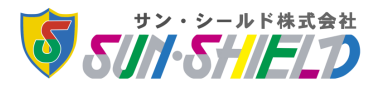

1 -2. 「つったろう」画面遷移図

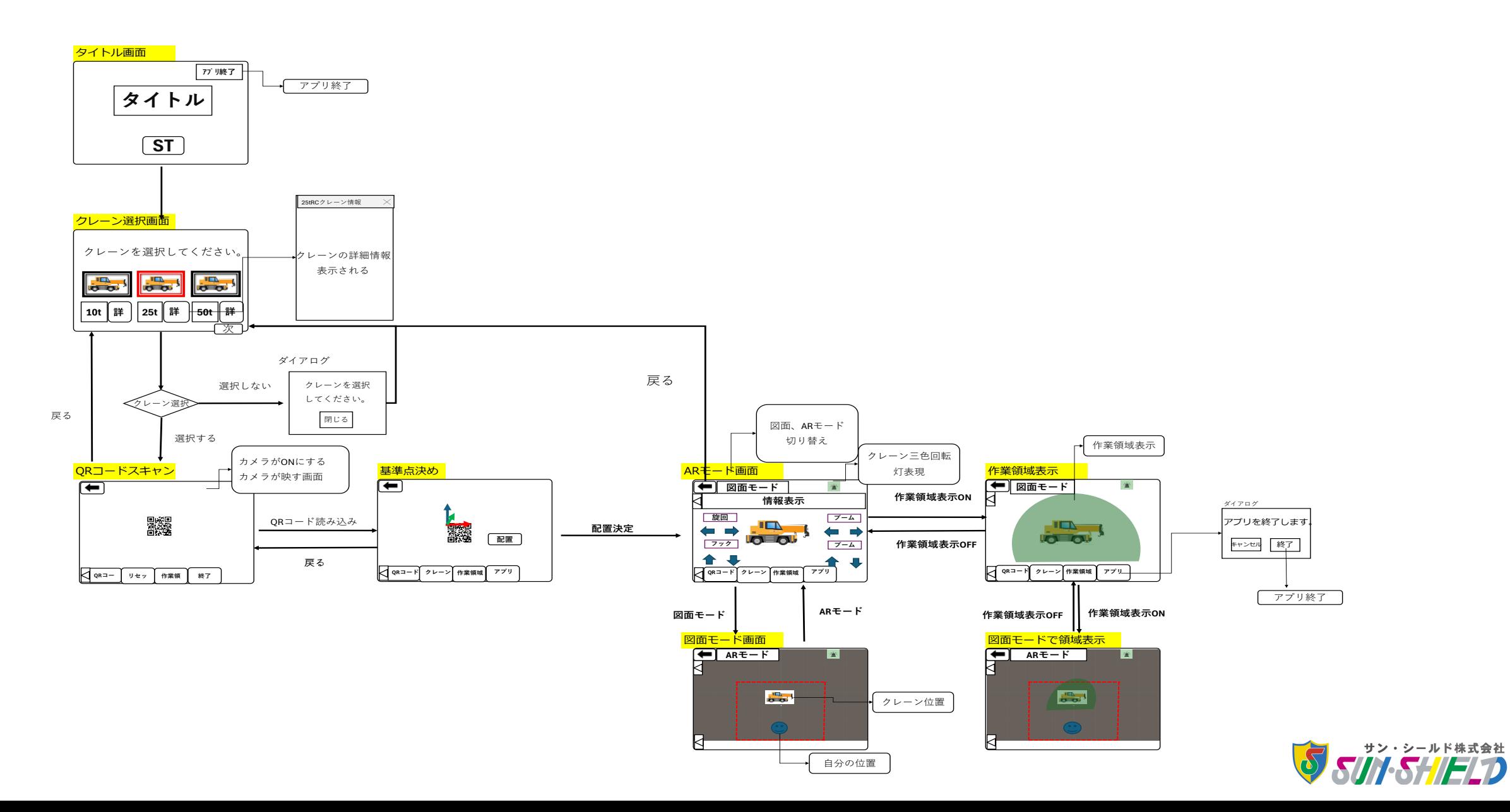

# 2-1. 「つったろう」のインストール

「つったろう」のインストール手順は下記の通りです。

1. App Storeにアクセスしダウンロードする 2. 「入手」をタップしインストールを開始する(無料)

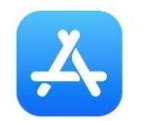

下記QRコードからアクセスしてダウン ロードしてください。

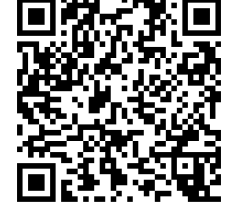

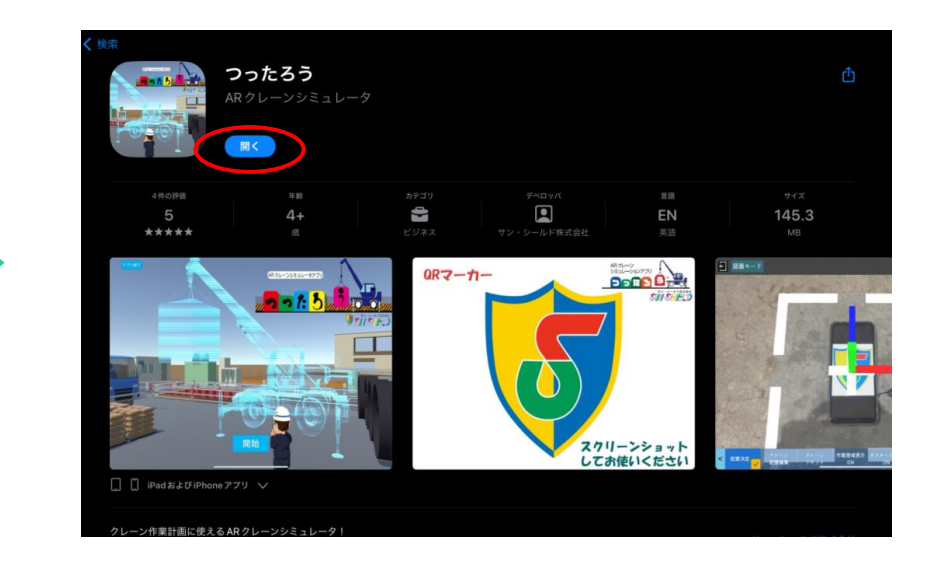

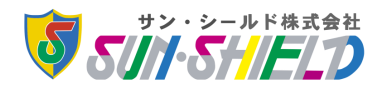

#### 2-2. QRマーカーの入手方法

本アプリにてクレーンモデルの配置に使用するQRマーカーを以下の方法で入手してください。 QRマーカーの使い方→「4. ARモードでの操作」

1. ストア内のQRマーカー画像をタップする。 2. スクリーンショットなどで保存する。

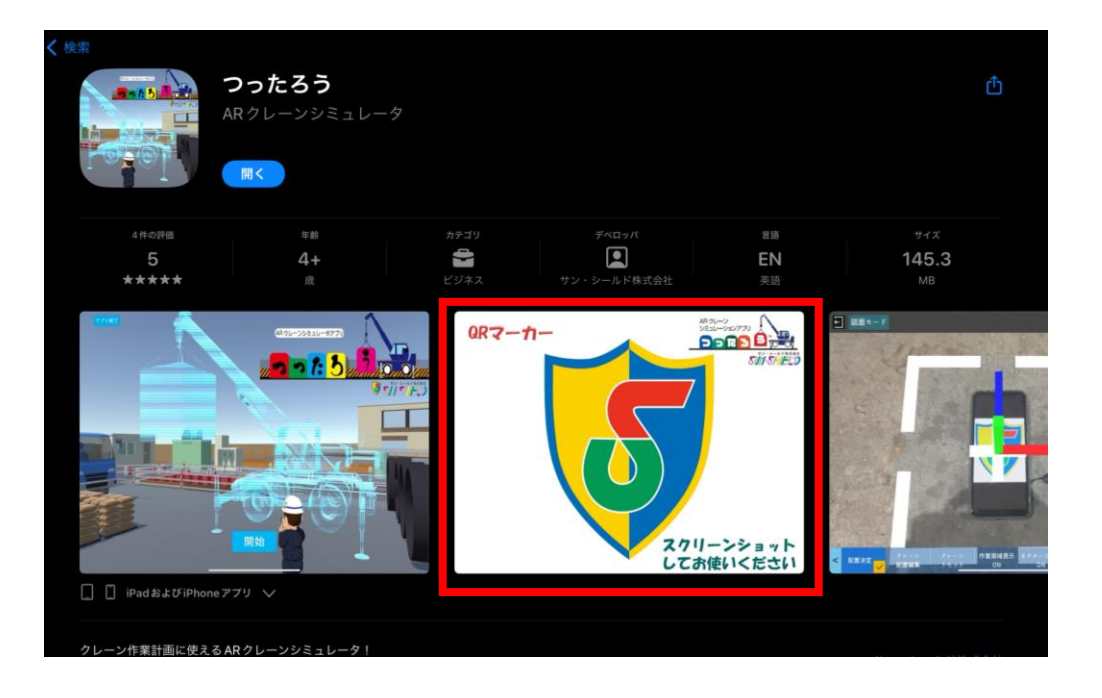

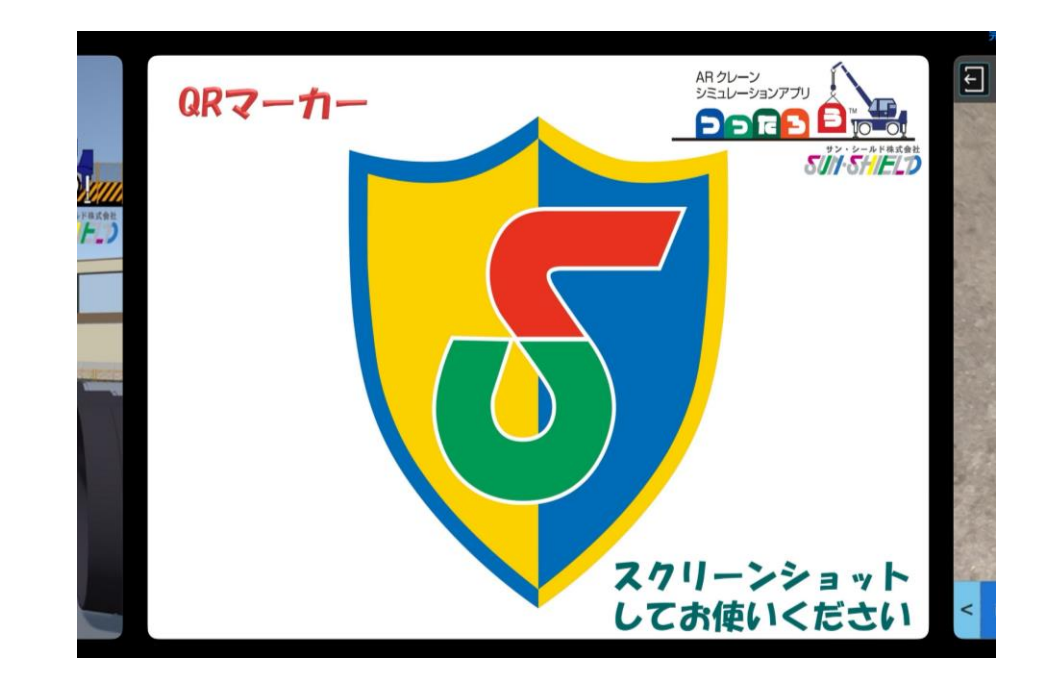

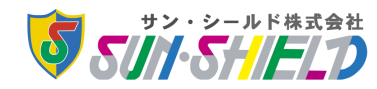

2-3. 推奨端末

本アプリはiOS端末専用となっております。推奨端末は下記の通りです。

・iPad Pro(LiDAR機能搭載モデル)

- ∟ 12.9インチiPad Pro(第6世代)
- ∟ 11インチiPad Pro(第4世代)
- ∟ 12.9インチiPad Pro(第5世代)
- ∟ 11インチiPad Pro(第3世代)
- ∟ 12.9インチiPad Pro(第4世代)
- ∟ 11インチiPad Pro(第2世代)

※本アプリはiOSタブレット端末を推奨しております。その他iOS端末でもインストールは可能ですが、画面レイアウトには 対応しておりません。

※LiDAR機能が搭載されていないモデルでもインストールは可能です。ただ、一部機能に制限がございます。

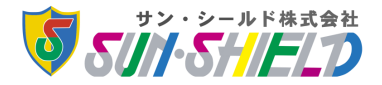

# 3-1. トップ画面

アプリを立ち上げるとタイトル画面が表示されます。

アプリを開始するには、「開始」を押下してください。 アプリを終了するには、「アプリ終了」を押下してください。

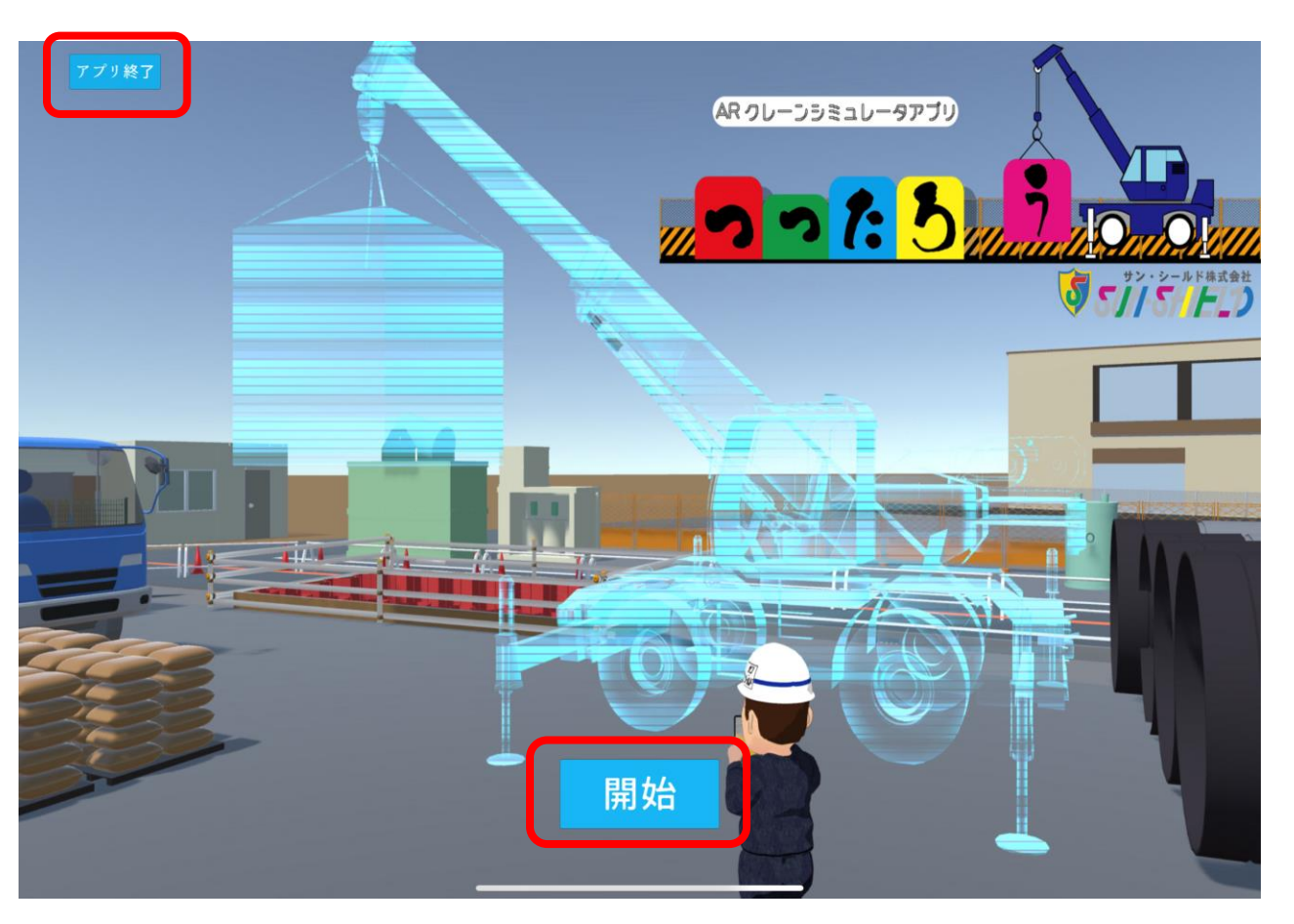

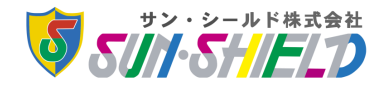

#### 3-2. 機種選択画面・諸元表

使用するクレーンモデルの機種を選択してください。選択が完了したら「AR開始」を押下してください。 また、選択したクレーンの諸元表を確認したいときは、選択した状態で「詳細」を押下してください。

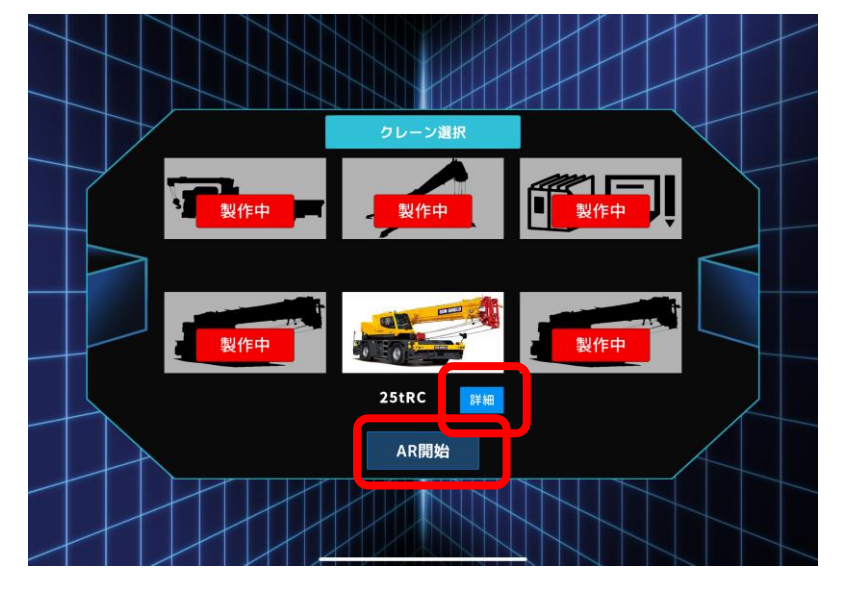

クレーン選択画面 クレーン諸元表

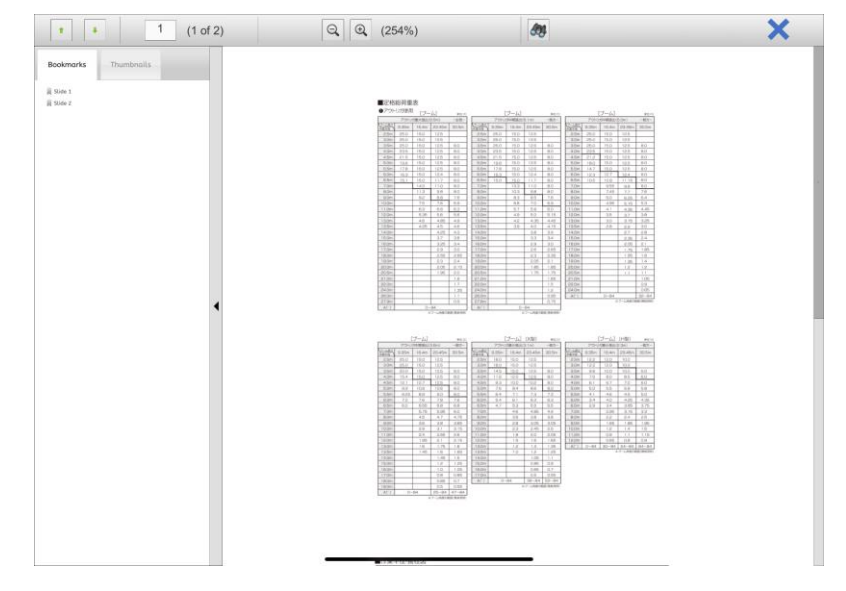

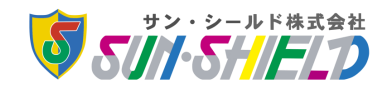

## 4-1. QRマーカーの読み込み

地面に設置されたQRマーカーが画面内の枠に収まるよう端末のカメラを向けてください。 マーカーが認識されると座標軸が表示されるため、「配置決定」を押下してください。 QRマーカーには上下向きがございます。上方向がクレーンの前側として配置されます。

<補足>矢印ボタンを押下することで、機種選択画面に戻ります。

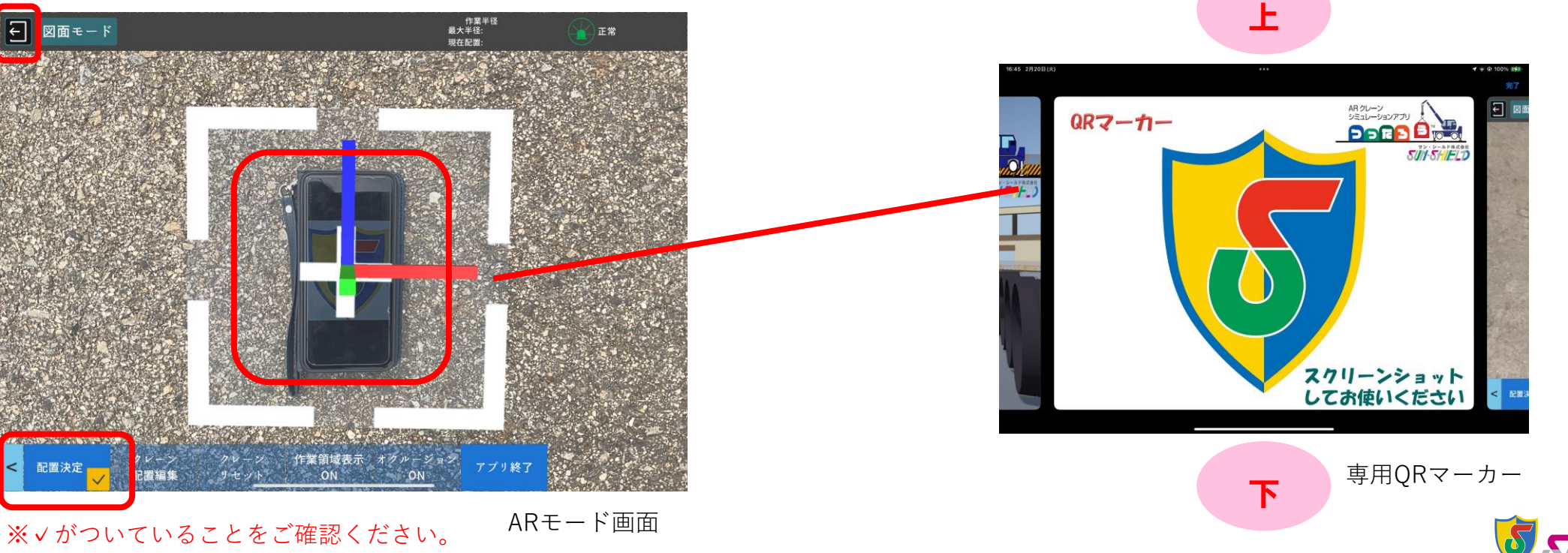

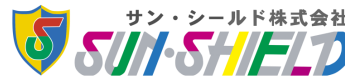

#### 4-2. クレーンの位置補正

クレーンモデルの再配置や位置を補正したい場合は、「クレーン位置補正」ボタンのチェックをつけた 状態で押下してください。その後、再度QRマーカーを読み取り、「配置決定」を押下してください。

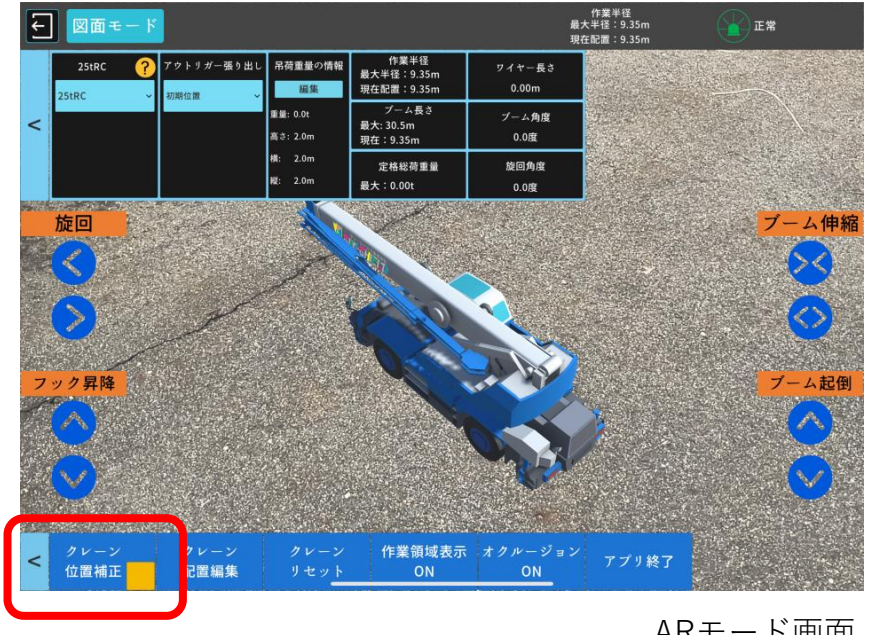

■ ARモード画面 ※∨をつけてから押下してください。 ARモード画面

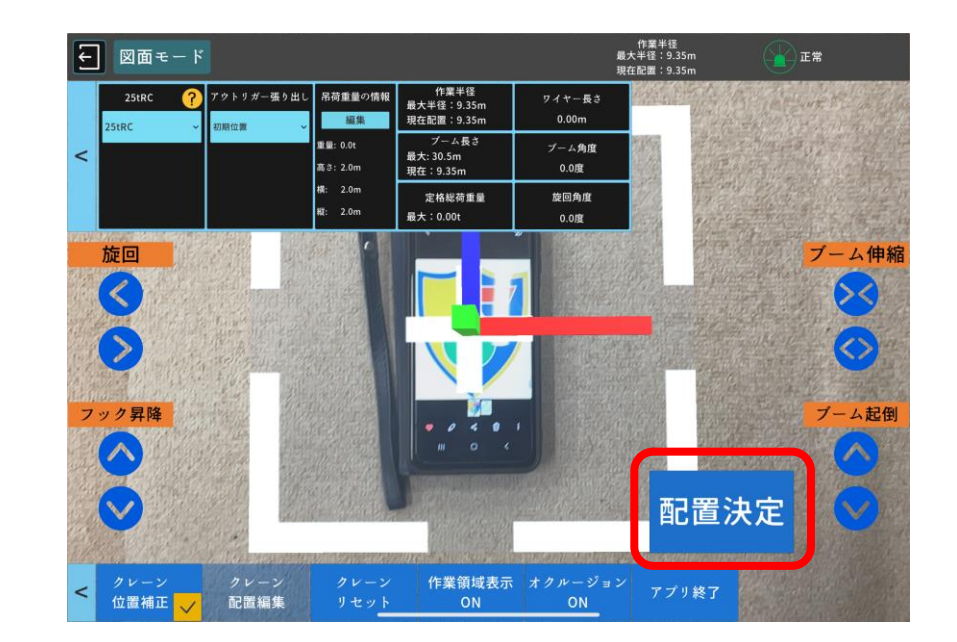

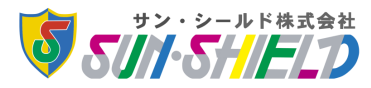

#### 4-3. クレーンの配置編集

配置されたクレーンモデルの位置を編集するには、「クレーン配置編集」を押下してください。 表示されたタブを使い、クレーンの配置の編集やスケールの変更が可能です。

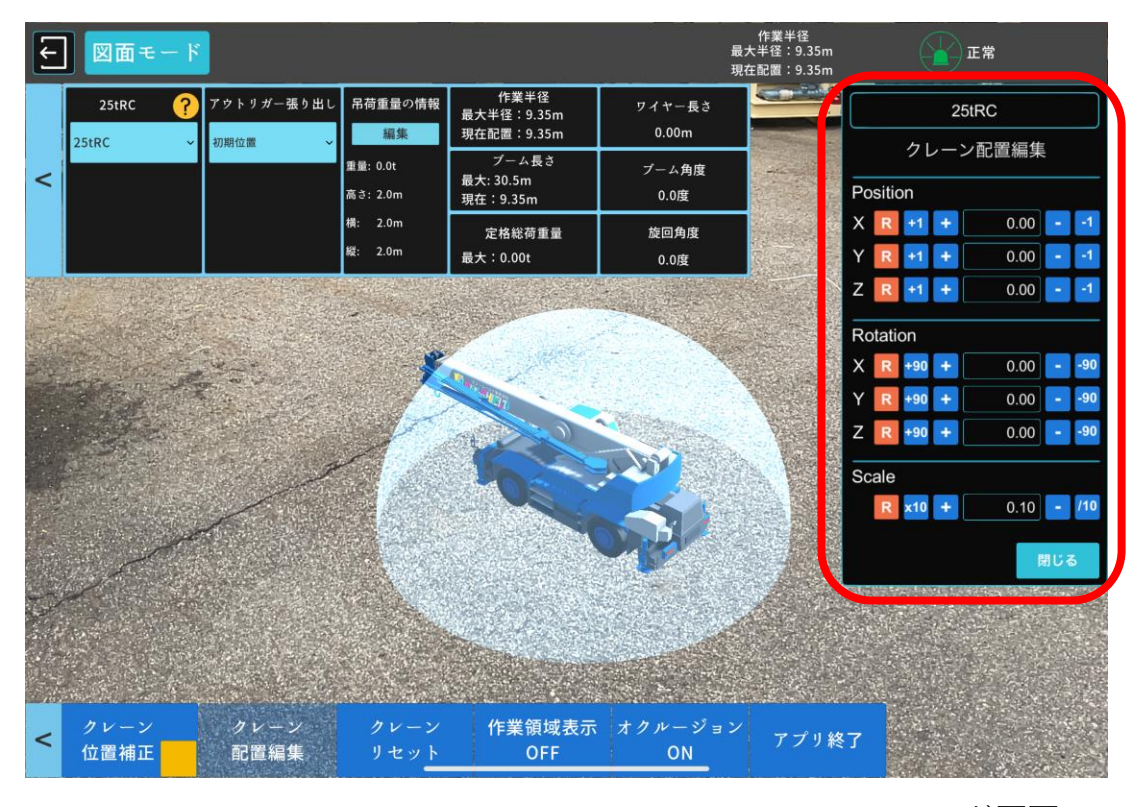

ARモード画面

以下の操作により、クレーンモデルの配置やスケールの変更が可能です。

- ・座標軸を直接ドラッグ
- ・+-ボタンで少しずつ増加、減少する
- +1 −1 (Position) で1mずつ移動する
- ・+90 -90(Rotation)で90度ずつ回転する
- ・×10,/10(Scale)でモデルを10倍に拡大、10分の1に縮小する
- ・数値部をタップしキーボード入力
- ・[R]押下でリセット(0に設定)

※初期表示スケールは「0.1」となっております。実寸大で表示させる 場合は「1.0」にしてください。

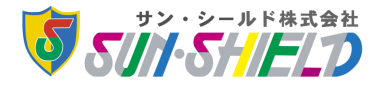

#### 4-4. アウトリガーの張り出し

クレーンモデルの配置が完了したら、アウトリガーの張り出しを行います。画面上部タブの中のアウトリガー 張り出し「初期位置」を押下し、アウトリガー張り出しの長さを選択してください。 ※アウトリガーの詳細は各種諸元表をご確認ください。

※「クレーンリセット」を押下することで、選択した情報をリセットできます。

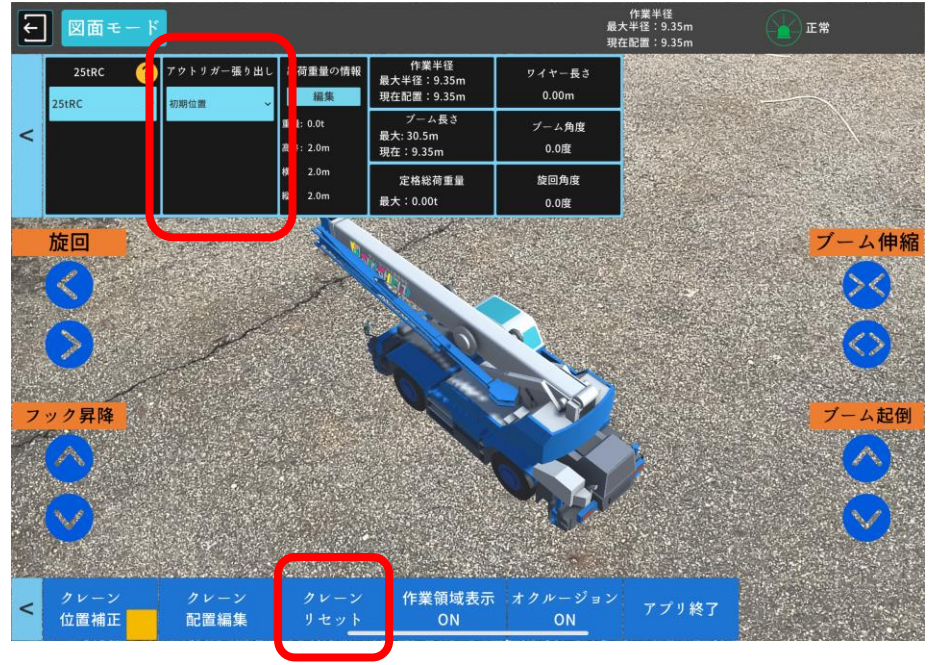

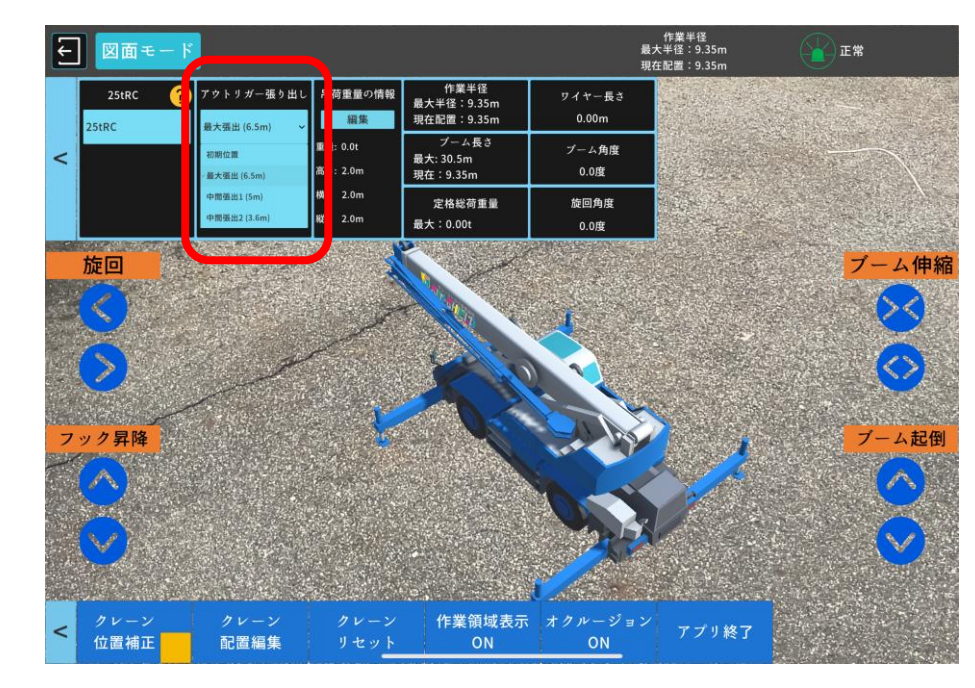

ARモード画面 スポント こうしょう しゅうしゅう しゅうしょう しゅうしゅん スタード画面 しゅうしょく しゅうしゅうしゅ

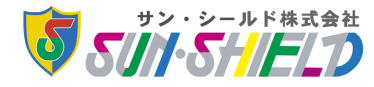

4-5. 吊荷寸法・重量の編集

吊荷の寸法や重量を入れて吊荷モデルを表示させるには、吊荷重量の情報タブの「編集」を押下してく ださい。重量及び高さ、横、縦の寸法をキーボード入力ができます。吊荷形状は、「立方体荷物」もしく は「円柱体荷物」から選択してください。 ※Ver1.0.0では、寸法の値を「2.0」で固定しております。

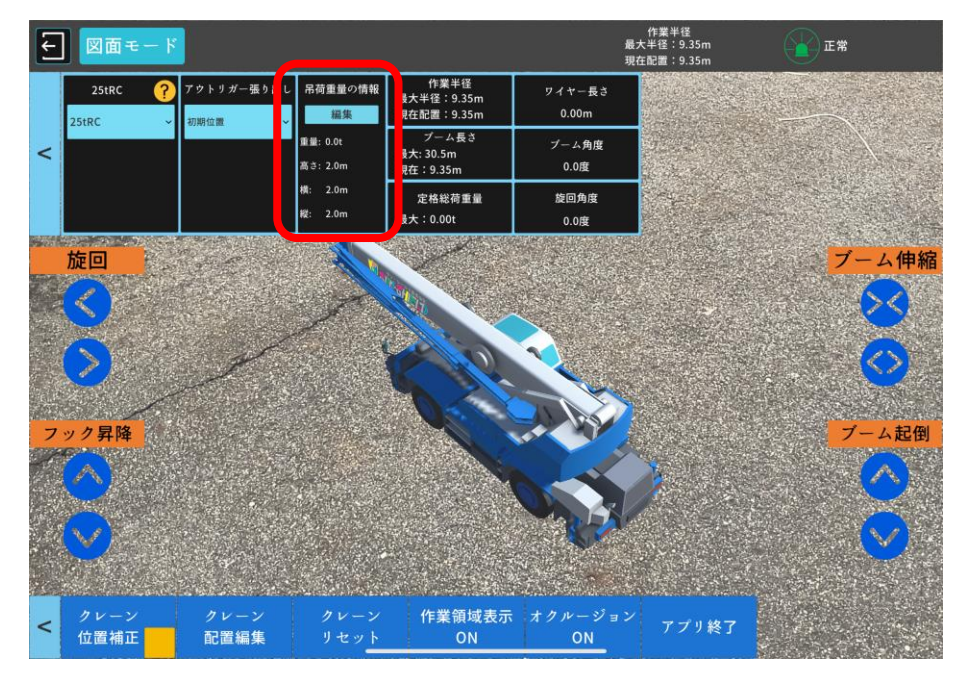

ARモード画面 スポント こうしょう しゅうしゅう しゅうしょう しゅうしゅん スタード画面 しゅうしょく しゅうしゅうしゅ

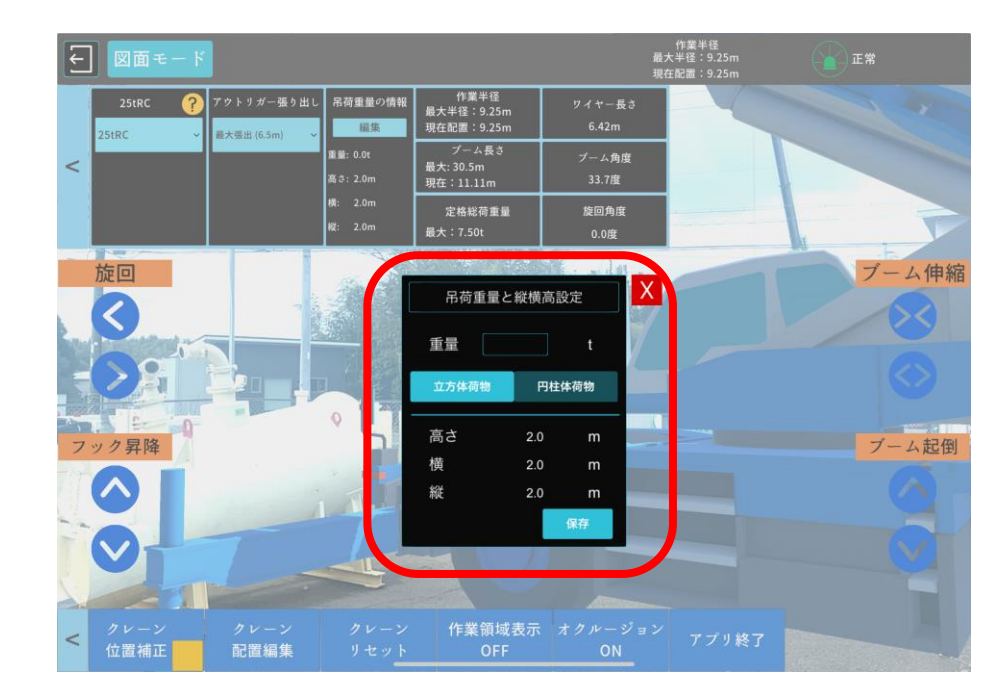

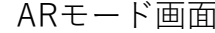

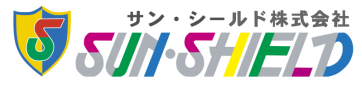

#### 4-6. 作業領域の表示

クレーンモデルを配置した状態で、画面下部のタブの「作業領域表示ON」を押下してください。 クレーンモデルの軸を中心として、現在のブーム長さ、角度、吊荷重量から作業半径を算出し、その範囲 をドーム状で表示させます。再び非表示にする場合は、「作業領域表示OFF」を押下してください。

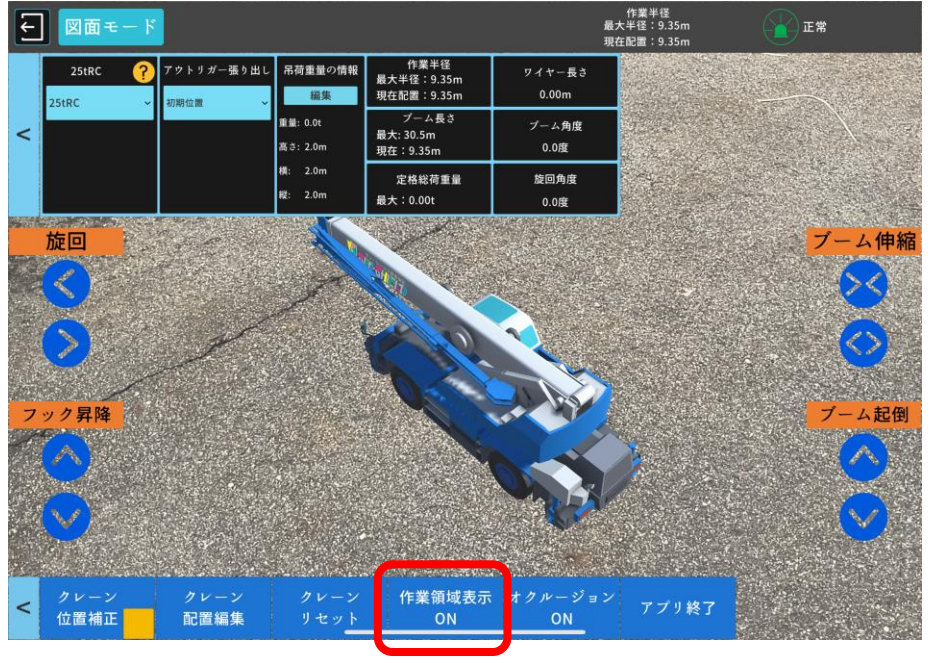

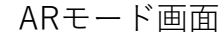

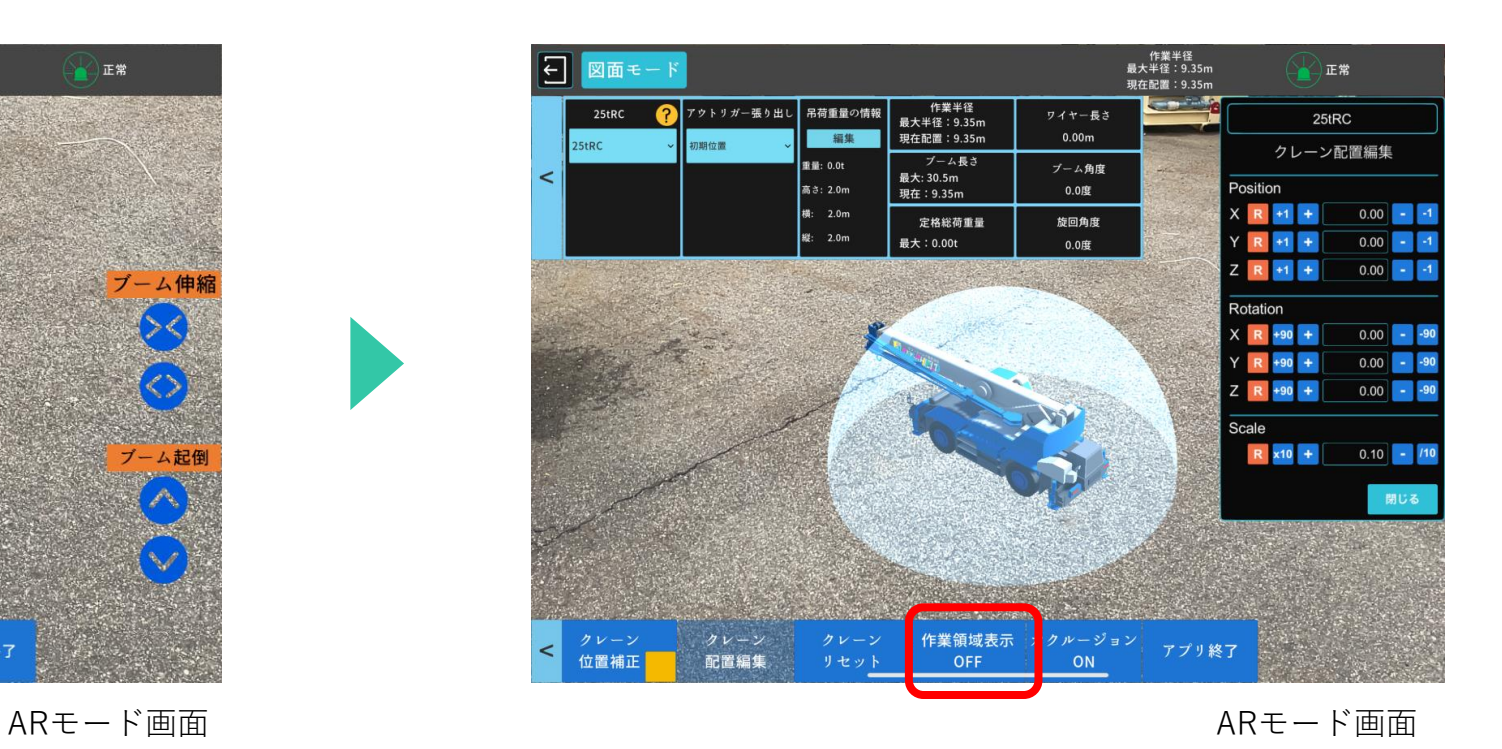

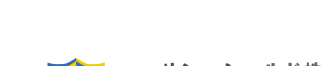

#### 4-7. オクルージョン(Occlusion)機能

オクルージョン機能を有効にする場合は、「オクルージョンON」を押下してください。

オクルージョン機能が有効の場合は、配置したモデルとカメラの間の物理的なオブジェクトを検出し(リアル

タイム空間をメッシュスキャン)、それに応じてモデルを表示します。

※オクルージョン機能をONにすることで、現実の物体とクレーンモデルとの干渉を確認 することができます。

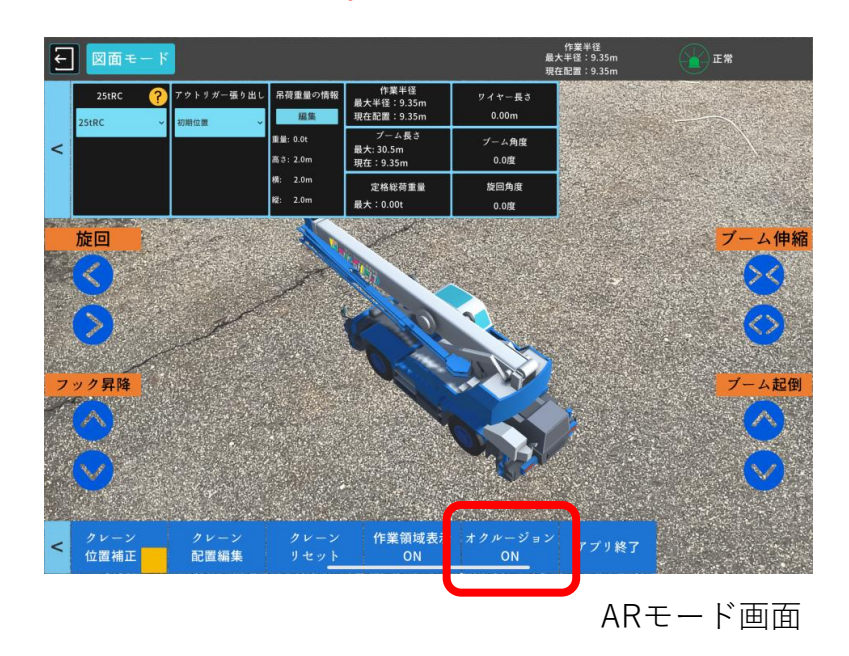

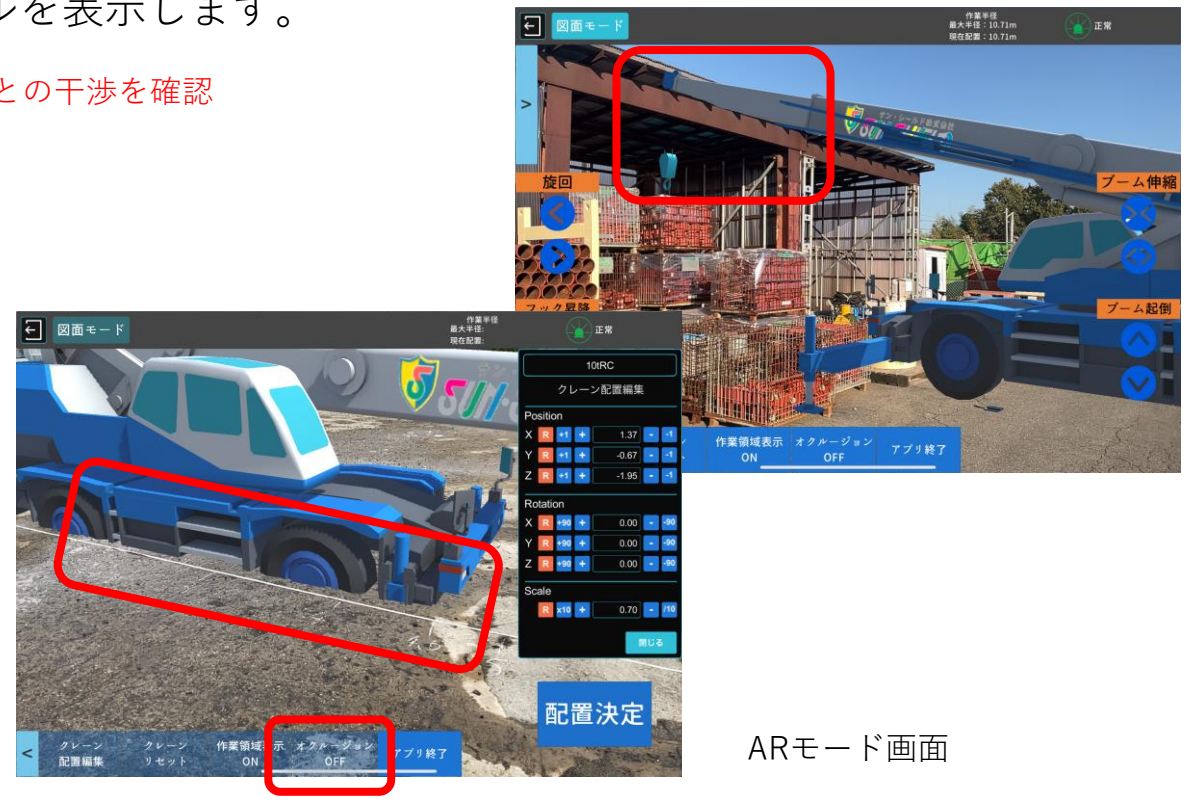

オクルージョン機能を無効にするときは、「オクルージョン

OFF」を押下してください。

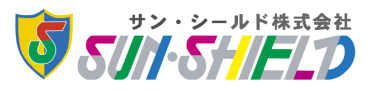

#### 4-8. クレーンの操作

本アプリでは、クレーンモデルを端末上でシームレスに操作することができます。クレーンモデルの配置完 了後、AR表示画面内の「旋回」「フック昇降」「ブーム伸縮」「ブーム起倒」ボタンを押下することで操作が できます。

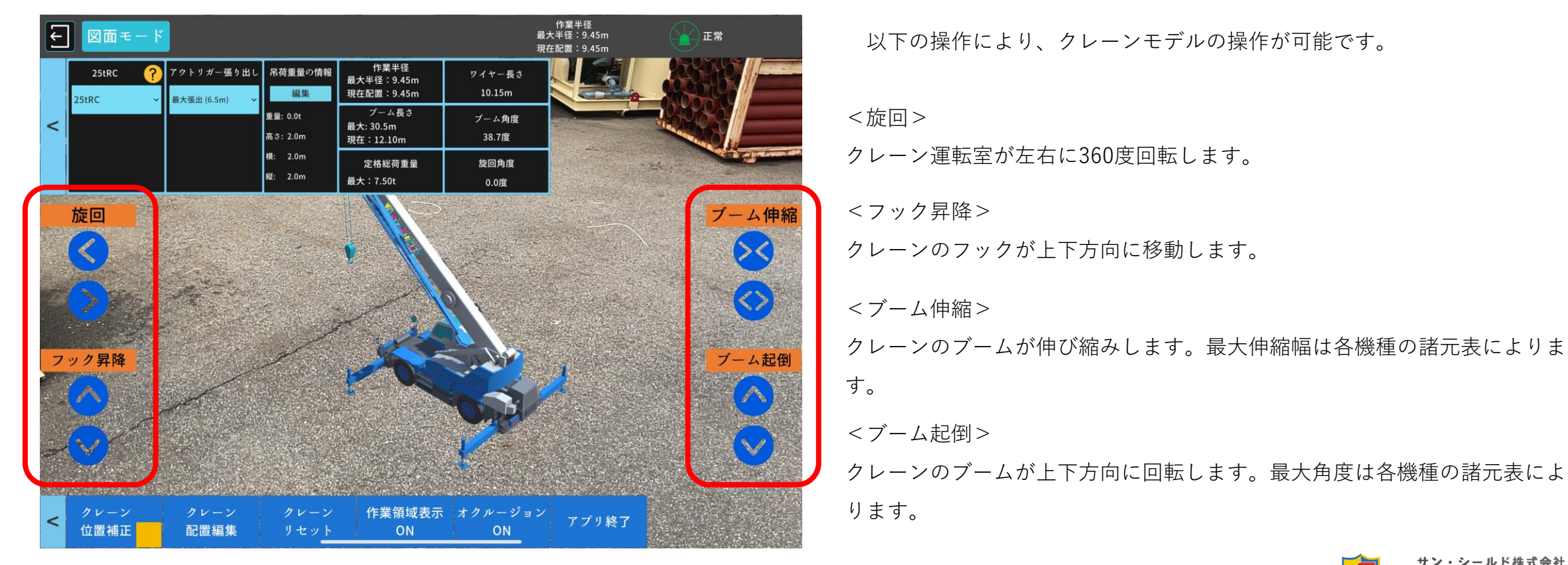

ARモード画面

### 5-1. 図面モードへの切り替え

画面上部の「図面モード」を押下することで、AR表示から図面表示に変えることができます。ARモードに戻す ときは、「ARモード」を押下します。

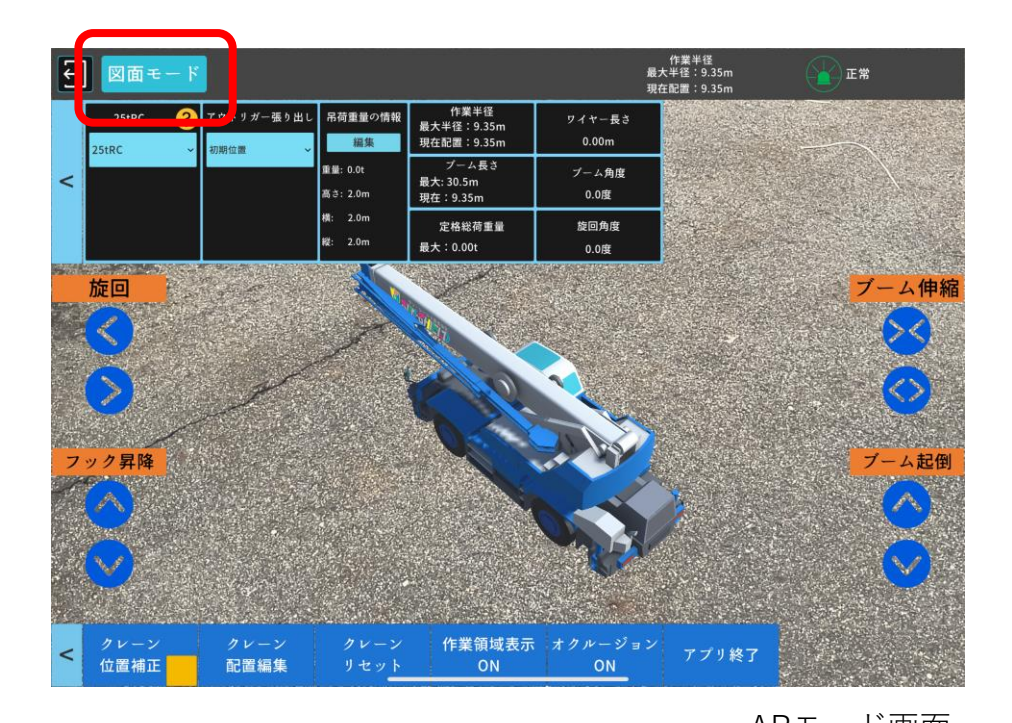

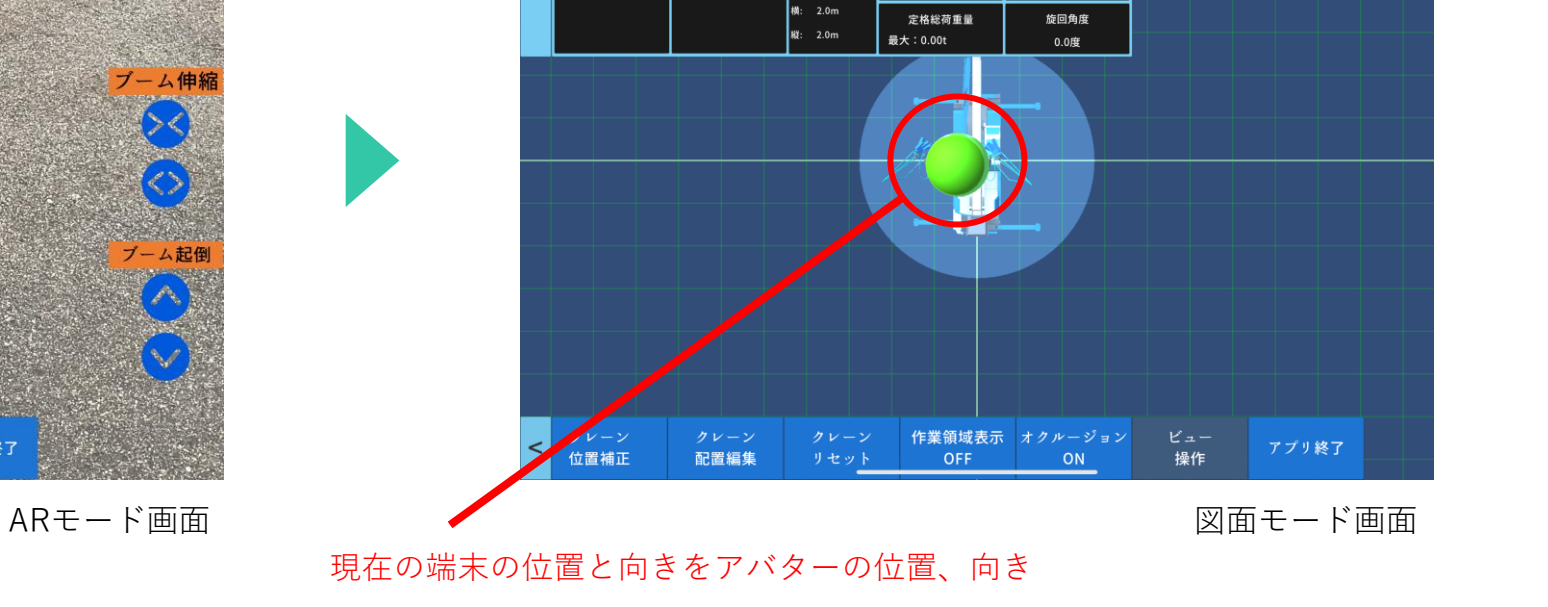

鳥瞰

編集

重量: 0.0t

高さ: 2.0m

<mark>■ マン</mark>トリガー張り出し 吊荷重量の情報

「セッ」

作業半径<br>最大半径:9.35m

現在配置: 9.35m

ブーム長さ

最大: 30.5m

現在: 9.35m

平面

-<br>最大張出 (6.5m)

作業半径<br>最大半径:9.35m<br>現在配置:9.35m

ワイヤー長さ

 $0.00<sub>m</sub>$ 

プーム角度

0.0度

░░░

で確認することができます。

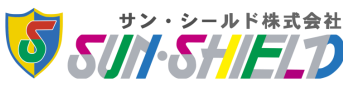

#### 5-2. ビュー操作/平面・鳥瞰の切り替え

「平面」「鳥瞰」を押下することで視点の切り替えができます。

また、「平面」においては、「ビュー操作」を押下することで各々の視点から表示させることができます。

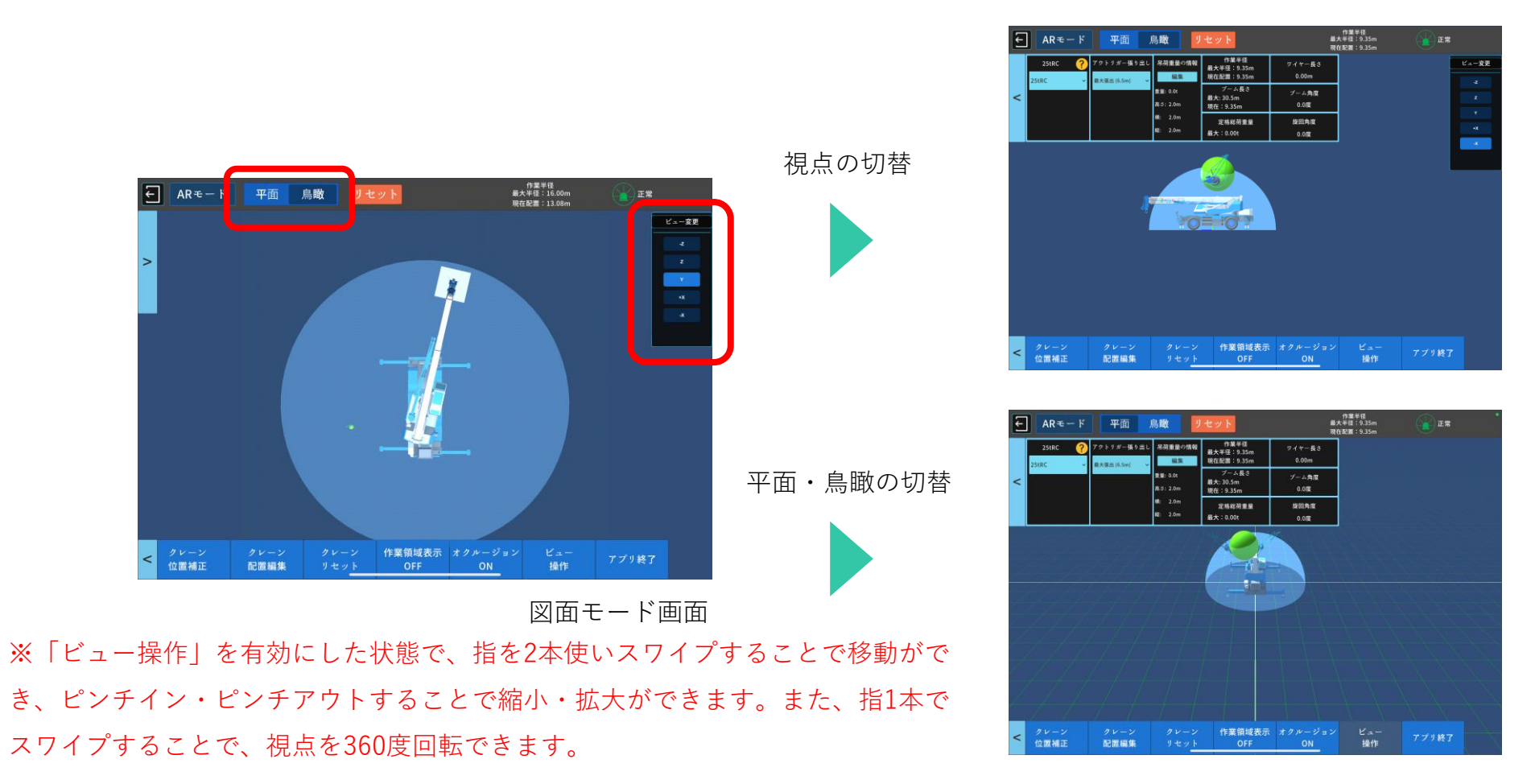

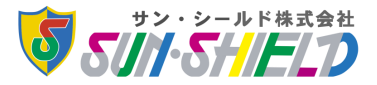

#### 6-1. 作業半径・定格総荷重・クレーン情報の表示

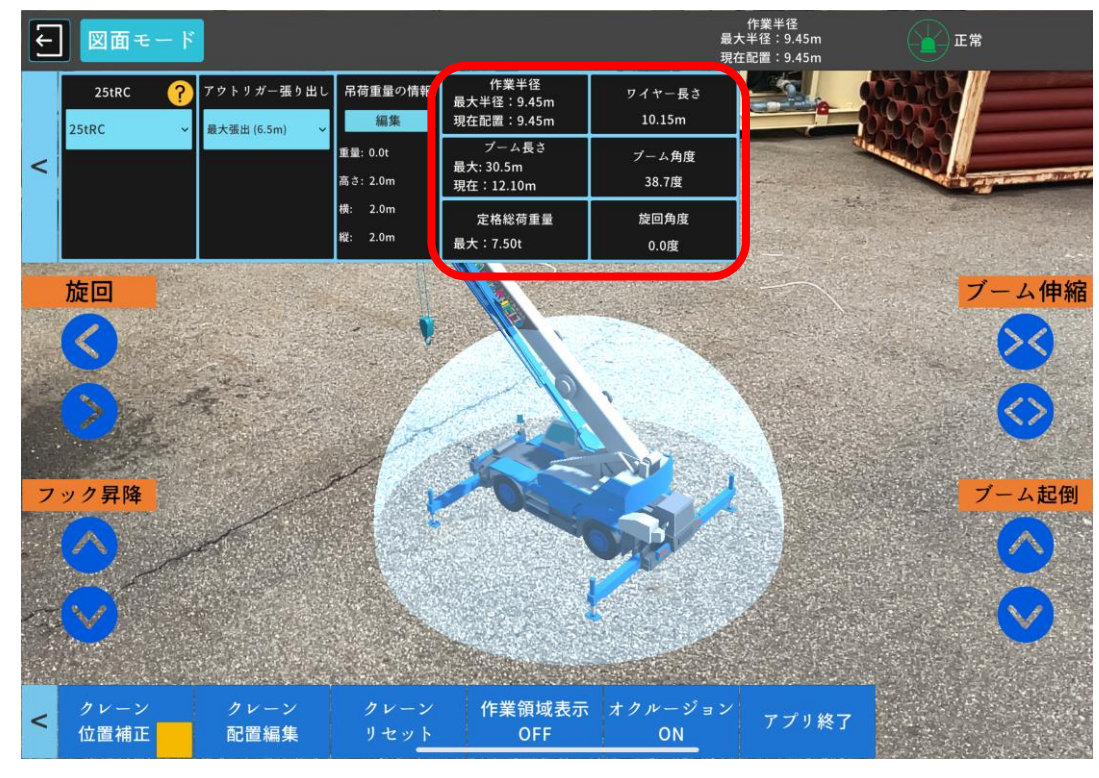

ARモード画面

ARモード及び図面モードの上部リボンタブ内にクレーンに関する以下の 情報が表示されます。

<作業半径>

- ・最大半径・・・現在の吊荷重量における最大作業半径を表示します。
- ・現在配置・・・現在の作業半径を表示します。

<ブーム長さ>

・最大・・・選択機種の最大ブーム長を表示します。

・現在・・・現在のブーム長を表示します。

・最大・・・現在の作業半径における最大の定格総荷重量を表示します。 <ワイヤー長さ>

フック昇降により増減するワイヤー長さを表示します。

<ブーム角度>

現在のブーム角度を表示します。

<旋回角度>

配置時を基準とした運転室旋回角度を表示します。

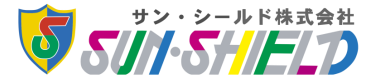

<sup>&</sup>lt;定格総荷重量>

6-2. 警報機能

クレーンモデルの作業能力を超えるような危険な作業が発生するときには、アラームが鳴るとともに表示灯 が変化します。警報機能により安全確認をしながら検討を行うことができます。

- 「正常」・・・灰色表示 / 能力の0~80%未満
- 「注意」・・・黄色表示 / 能力の80%以上~100%未満

「危険」・・・赤色表示 / 能力の100%以上

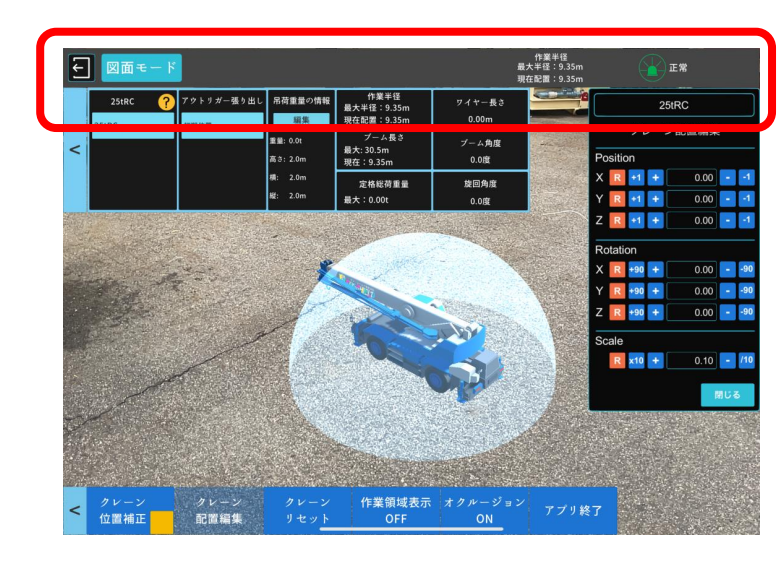

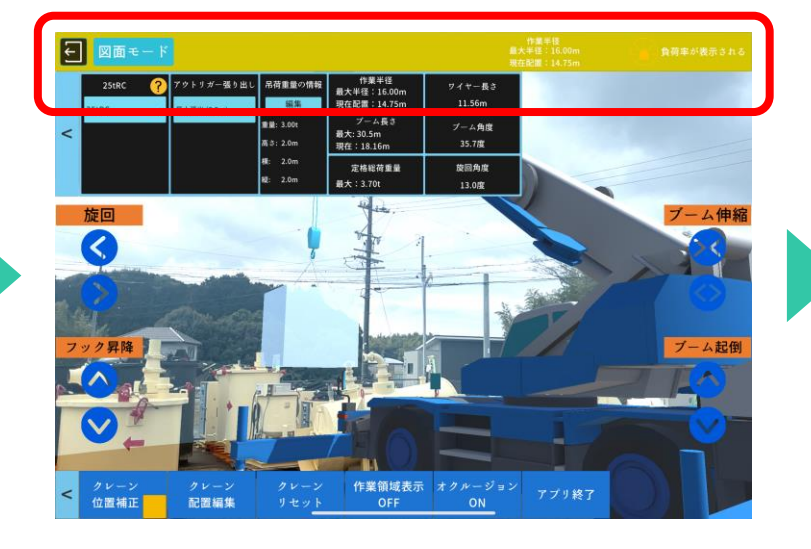

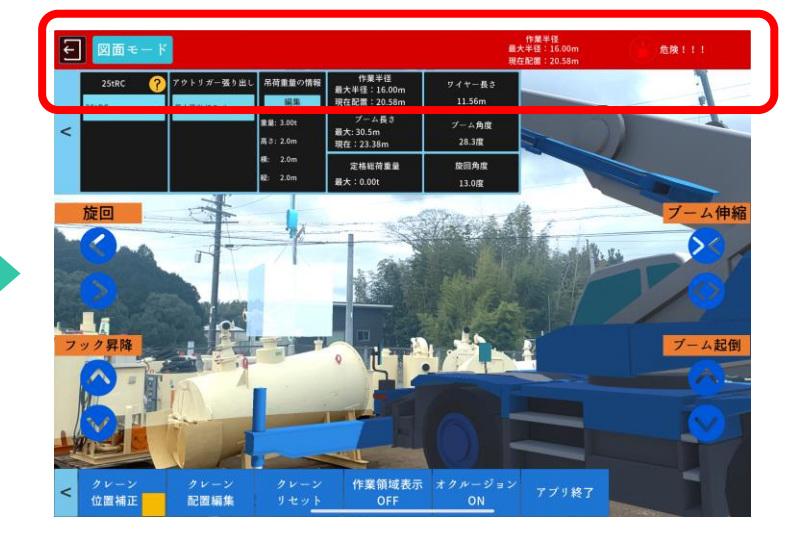

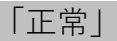

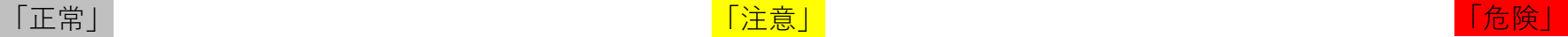

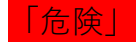

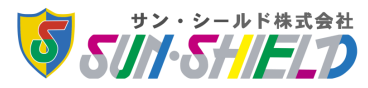

本アプリをご利用いただきありがとうございます。アプリに関するお問合せは下記までお願い申し上げます。

サン・シールド株式会社 DX推進室 T E L : 0563 - 5 2 - 8 0 0 9  $E$  - Mail:  $dx @$  sunshield.co.jp

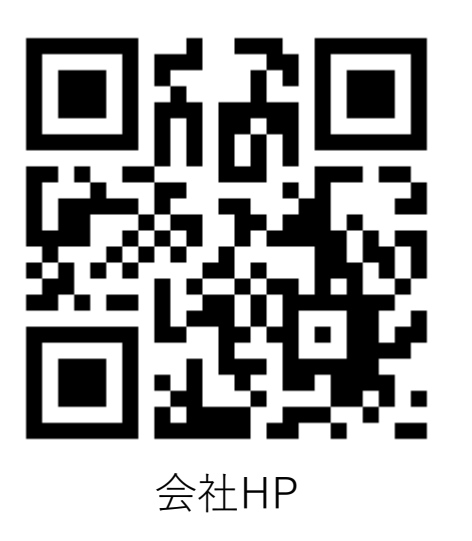

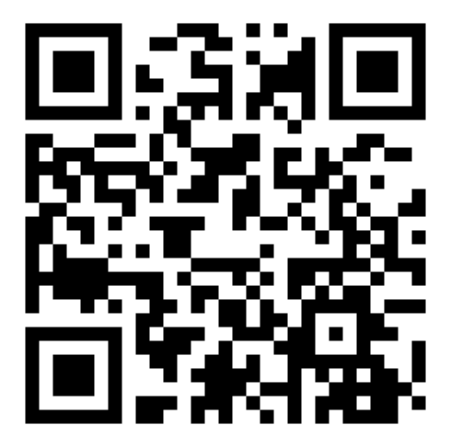

会社HP YouTube/sunshieldチャンネル

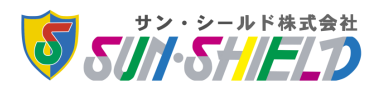